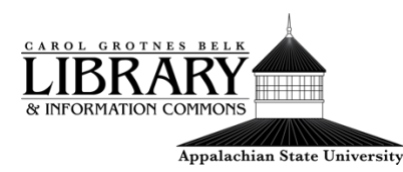

How to Use APPsearch

# This tutorial will cover:

- [What is APPsearch](#page-0-0)
- [How to perform a basic APPsearch](#page-0-1)
- [How to narrow your search results](#page-1-0)
- [How to access and save an article](#page-1-1)

#### <span id="page-0-0"></span>**What is APPsearch:**

Appsearch is the University library's all-in-one search tool that enables you to search for journal articles, books, ebooks, and much more all in one place. Appsearch **does not** search all of the databases that the library owns. If you're unable to find what you're looking for via Appsearch you may want to search a [discipline or subject-specific](https://library.appstate.edu/research/databases)  [database.](https://library.appstate.edu/research/databases)

### <span id="page-0-1"></span>**How to Perform a basic APPsearch:**

1. You can access Appsearch both on and off campus from [library.appstate.edu.](http://library.appstate.edu/) If you're accessing Appsearch from off campus, you will need to login with your Appstate username and password.

- 2. The search box in the center of the page defaults to searching
- 3. To begin, enter in search terms.

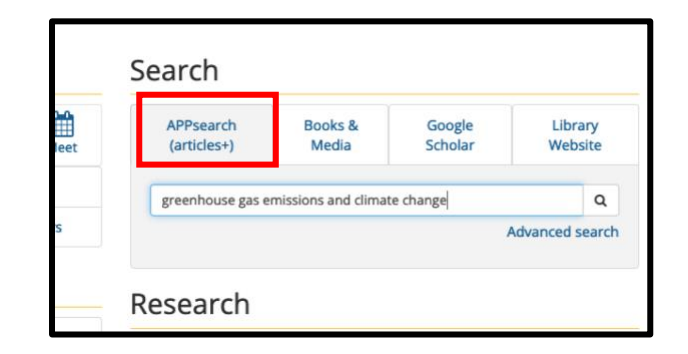

4. The center of the screen is where you will see the search results and the left panel of the screen provides options for narrowing down your search results.

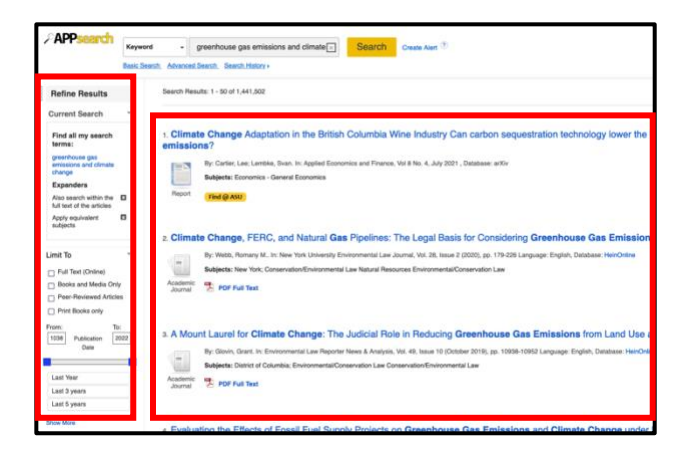

### <span id="page-1-0"></span>**How to Narrow Your Search Results:**

To create a list of search results that is more manageable one technique is to use the left panel to refine your search.

1. Consult your assignment requirements to make sure you are searching for the correct type of sources (i.e. primary sources, scholarly articles, peer-reviewed, etc.).

2. You can refine your search by publication date, source type, subject, publisher, language, geography, database, and more.

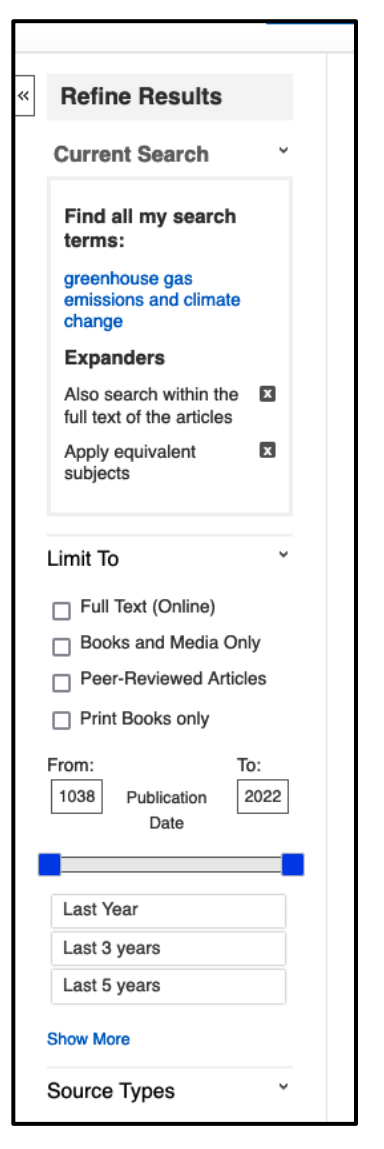

## <span id="page-1-1"></span>**How to Access and Save an Article:**

1. Each item has a linked title, publication information, and how to access the item.

- 2. You can usually access the whole article by clicking on the pdf full text link or the linked full text link. In some cases, you will see a 'find@asu' icon. Clicking this icon will sometimes take you to the article, but other times you will be notified the article is not available.
- 4. If you click on an item's title this takes you to more information on the item.
- 5. A panel on the right-hand side of the page provides options for saving your article to Google Drive, emailing the article to yourself, and copying a permanent link. It is important to remember

2. Climate Change, FERC, and Natural Gas Pipelines: The Legal Basis for Considering Greenhouse Gas Emissions under Section 7 of the Natural Gas Act By: Webb, Romany M., In: New York University Environmental Law Journal, Vol. 28, Issue 2 (2020), pp. 179-226 Language: English, Database: HeinOnline Subjects: New York: Conservation/Environmental Law Natural Resources Environmental/Conservation Law

Academic<br>Journal **Ext** PDF Full Text

3. If an article is unavailable you can check Google Scholar for the article. If you're still unable to find the item you can request the item from another library via interlibrary loan or ask a librarian for assistance.

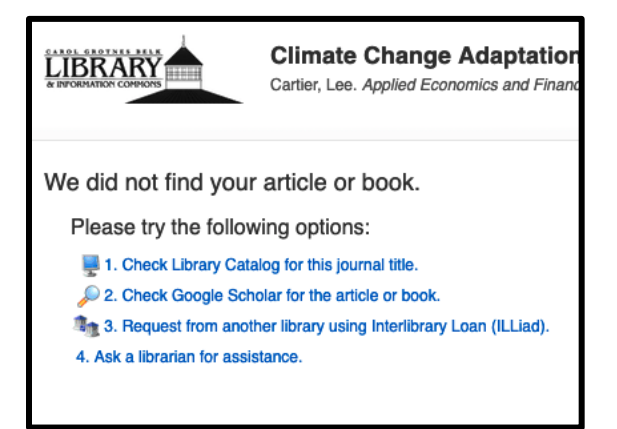

that the URL from the database is a temporary address and will not necessarily return you to the article at a later time.

6. The tools panel also provides an option to copy or export citation information in a variety of formats. Remember you should always double check computergenerated citations.

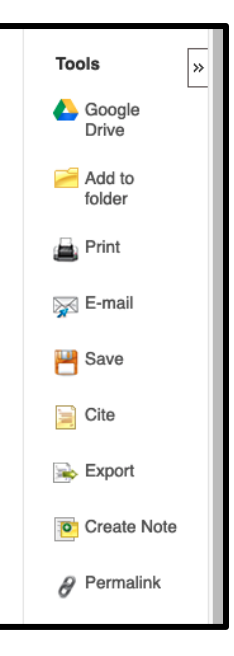

If you need additional assistance please ask a librarian.